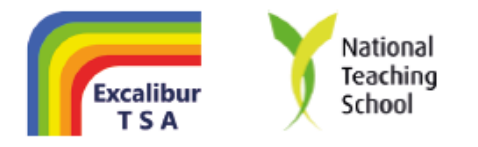

29th November 2021 DJE/bj/year8parentseveningDecember/08122021

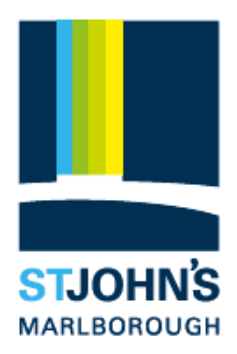

Dear Year 8 Parents and Carers

### **YEAR 8 VIRTUAL PARENTS' EVENING – WEDNESDAY 8TH DECEMBER**

We would like to invite you and your child to attend a virtual Parents' evening on Wednesday,  $8<sup>th</sup>$  December between **16:00** and **19:00**. The evening will take the format of timed video appointments. The booking system for appointments can be accessed via the following link https://stjohnsmarlborough.parentseveningsystem.co.uk/

Simple 'step by step' set up instructions are attached to this email together with a 'video appointments - how to attend' document. The system will open for appointment bookings at 18:00 today, Monday 29th November.

Please note the following information and note that in order to make video calls you need to have as a minimum:

- a device with a microphone and speaker/headphones
- a compatible up-to-date web browser:
	- o **iPhone/iPad**: Safari Note: there is a known issue joining video calls using iOS 14.2. Please upgrade any iOS 14.2 devices to iOS 14.3, or use an alternate device.
	- o **Android:** Chrome or Firefox please note that Samsung phones often default to using the Samsung Browser, this is not supported.
	- o **Windows:** Chrome, Firefox or Microsoft Edge (Chromium download here)
	- o **Mac:** Safari, Chrome or Firefox
	- o **Linux:** Chrome or Firefox
- **The software will not work with Internet Explorer**

We also recommend:

- Using your smartphone for video appointments. If you don't have a smartphone with a front-facing camera, use a laptop or computer with a webcam.
- Using a headset (or earphones with a microphone) to reduce echo.

You will be able to book a maximum of 10 appointments. Each video appointment will last **5 minutes**. During your appointments, a countdown timer will be shown in a blue bar at the top of your screen. When the countdown stops, the call will automatically end, and the appointment is over. For further details please see the attached instructions.

Should you have any problems with system access or queries, please contact Mrs K Mathieson via email at: [kmathieson@stjohns.excalibur.org.uk](mailto:kmathieson@stjohns.excalibur.org.uk)

If you have a particular concern that you would like to discuss with me as Head of Year, please use one of your 10 appointments to book a time with me. We look forward to seeing you on Wednesday,  $8<sup>th</sup>$ December.

Yours faithfully

**Mr D Evans Head of Year 8**

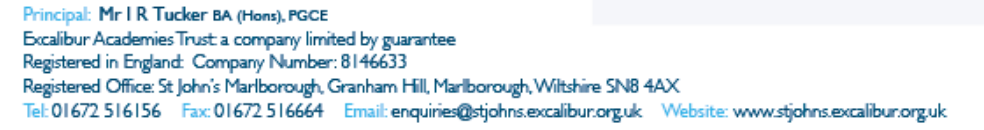

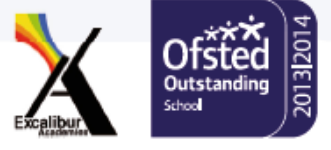

## **Parents' Guide for Booking Appointments**

Browse to<https://stjohnsmarlborough.schoolcloud.co.uk/>

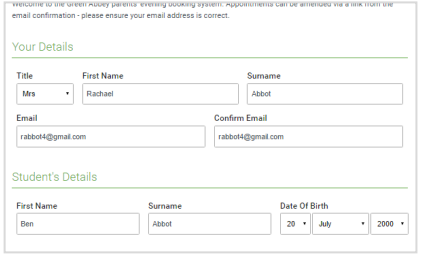

is is to allow parents and teachers to dise<br>gress and will take place on 13th and 14 ptember.<br>te that on the 13th there will be session<br>silable both in person and via video call

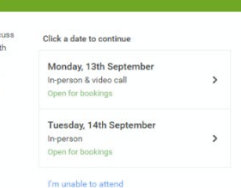

#### **Step 1: Login**

Fill out the details on the page then click the *Log In* button.

A confirmation of your appointments will be sent to the email address you provide.

*<u>schoolcloud</u>* 

#### **Step 2: Select Parents' Evening**

Click on the date you wish to book.

Unable to make all of the dates listed? Click *I'm unable to attend*.

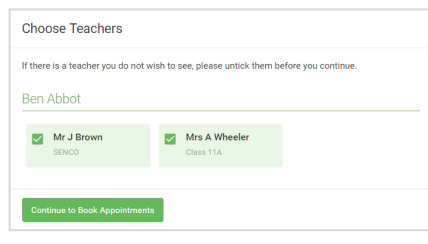

### **Step 3: Choose Teachers**

Select the teachers you'd like to book appointments with. A green tick indicates they're selected. To de-select, click on their name.

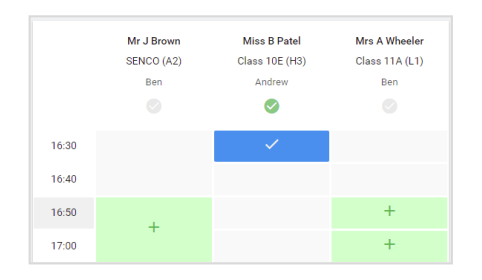

#### **Step 4: Book Appointments**

Click any of the green cells to make an appointment. Blue cells signify where you already have an appointment. Grey cells are unavailable.

To change an appointment, delete the original by hovering over the blue box and clicking *Delete*. Then choose an alternate time.

You can optionally leave a message for the teacher to say what you'd like to discuss, or raise anything beforehand.

Once you're finished booking all appointments, at the top of the page in the alert box, press *click here* to finish the booking process.

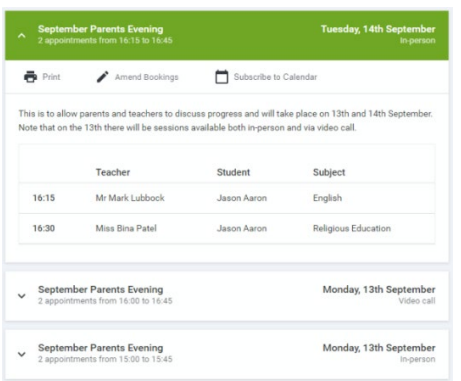

#### **Step 5: Finished**

All your bookings now appear on the My Bookings page. An email confirmation has been sent and you can also print appointments by pressing *Print*. Click *Subscribe to Calendar* to add these and any future bookings to your calendar.

To change your appointments, click on *Amend Bookings*.

# Video: Parents - invite another parent/guardian to join your appointments

# Inviting another parent/guardian to join your appointments

You can give **ONE** other parent/guardian access to join your video appointments in respect of each student linked to you that is involved in the evening. You can grant this access at the time of booking, or later if required.

1. Once you have made your bookings (or when you later log in and go to *My Bookings*) click on the *Invite Parent/Guardian* link at the top of the list of your bookings. If you have already sent an invitation this link will show as *Manage Invites* instead.

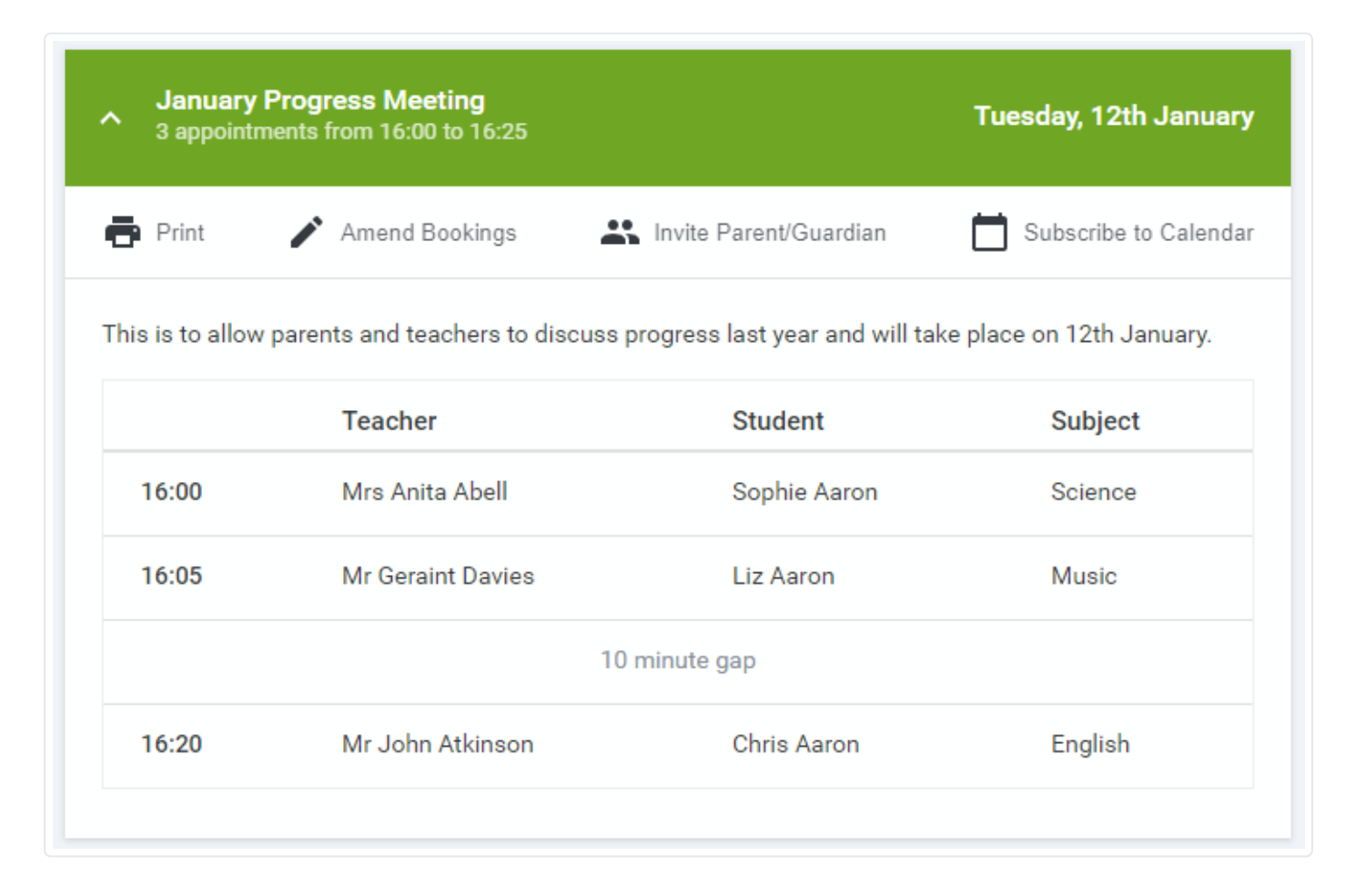

## 2. You will then be presented with a box asking for the details of the parent/guardian to be given access.

If there is more than one student linked to you and involved in the evening they will all be shown.

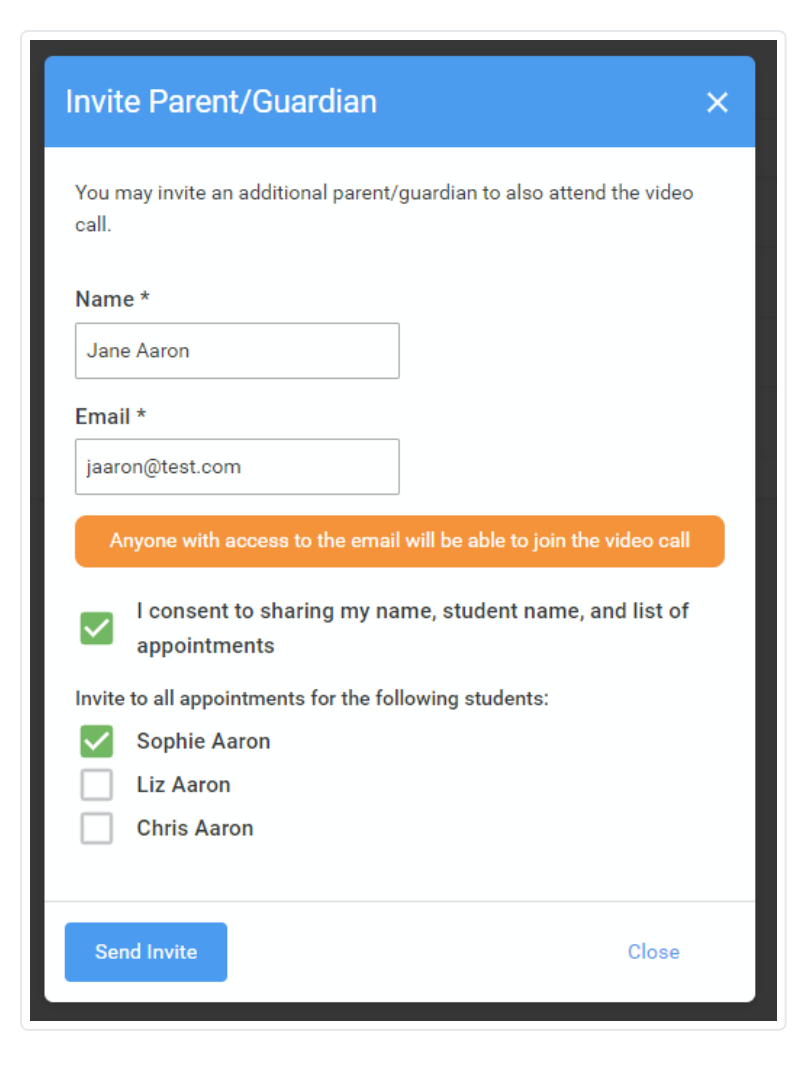

You **must** enter a *Name*, and an *Email address,* as well as tick the box to consent to that person being given access to the information used to make the appointments.

If there is more than one student linked to you, choose the student(s) in respect of whose appointments the access to this person will be granted.

When you click the blue *Send Invite* button an email is sent to the address entered, giving them a link and details on how to join the call.

Please note that **ONLY** the invited guest should use this link. Anyone else using it (including the parent that sent the invite, who should log in via their own confirmation email) will knock the guest out of appointments.

Here is an example of what the invite email looks like:

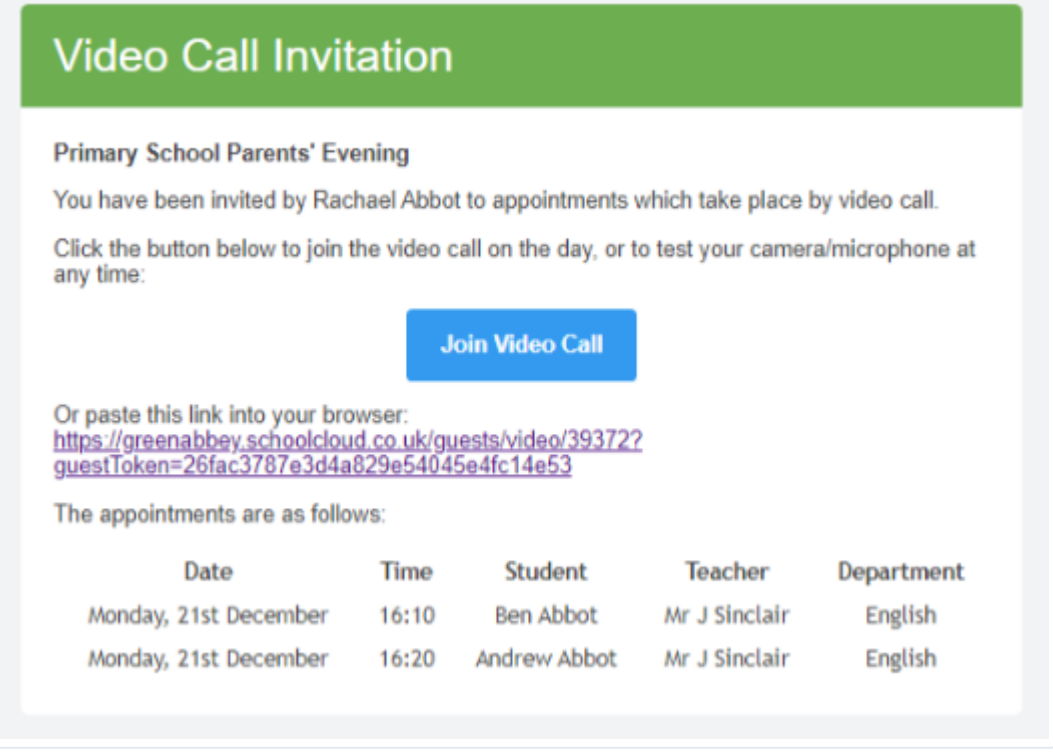

3. You will then see a *Manage invites* box that shows your sent invitation(s), allows you to add another invite **if you have any more available** (you can have **one** invite per student, if wished), and also allows you to *Resend* invites or *Remove* them. If you have no more invitations available the green button will be replaced with a message that says *Unable to invite another parent/guardian. Only one invite can be sent per student*.

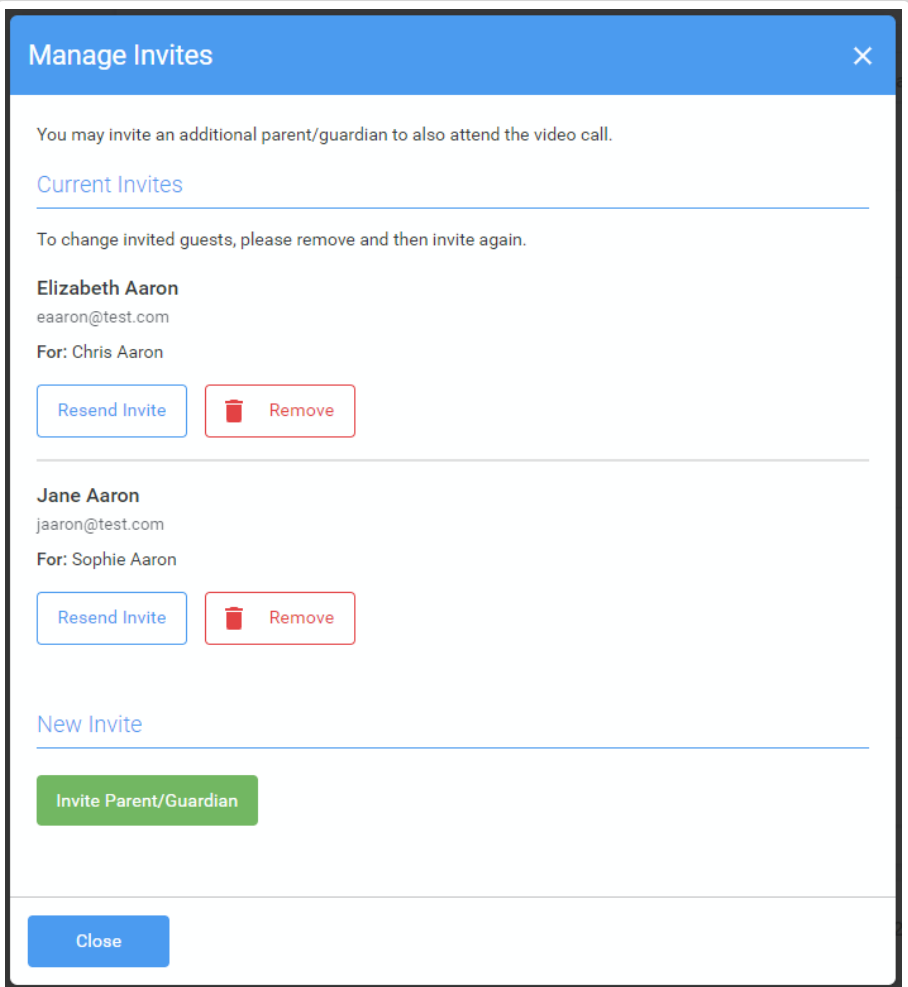

If you click *Remove* the link in the previously sent invitation will no longer work and that person can no longer join the video call.

**Note that a call can have a maximum of 4 people in it at any one time. A school can assign 3 teachers to take joint appointments for a class, if they do this the parent can still invite their ONE guest, however once the number of active participants in the call reaches 4 no further people can join it (unless one of the existing participants leaves the call).**

Still need help? [Contact Us \(/contact\)](https://support.parentseveningsystem.co.uk/contact)

*Last updated on September 7, 2021*

© SchoolCloud [\(https://www.parentseveningsystem.co.uk\)](https://www.parentseveningsystem.co.uk/) 2021. Powered by Help Scout (https://www.helpscout.com/knowledge-base/? [utm\\_source=docs&utm\\_medium=footerlink&utm\\_campaign=Docs+Branding\)](https://www.helpscout.com/knowledge-base/?utm_source=docs&utm_medium=footerlink&utm_campaign=Docs+Branding)